# THE PRINTER Chesapeake PC Users Group, Inc.

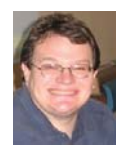

# **PRESIDENT'S CORNER**

 The Holiday Season is upon us! There were plenty of Black Friday deals and now Cyber Monday deals. I hope that you took advantage of the various bargains out there.

#### **December 10 meeting - Party and Gaming!**

 As is a tradition for our December meetings, we let our collective hair down and look at the lighter side of computing and talk about games! Mike Regimenti will host the event this year. Feel free to bring family members so that they can see what you do on Wednesdays all year. Refreshments and snacks will be on hand.

#### **January 14, 2009 meeting – Lynda.com**

 Mike 'Tony' Delucia will demonstrate an excellent on-line training site, Lynda.com. This site features training in many advanced subject matters. From their website:

 *The lynda.com Online Training Library® and CD-ROM courses include such subjects as Photoshop, Flash, Dreamweaver, Illustrator, Offi ce, digital photography, Web design, digital video, and many others. lynda.com's all-star team of trainers and teachers provides comprehensive and*  *unbiased movie-based training to an international membership of tens of thousands of subscribers. Considering the speed at which technology evolves, the Online Training Library® is a great solution for keeping your skills current. Library subscriptions begin as low as \$25 a month, with no long-term commitment required.*

 I am sure this will be an excellent meeting and you will get a great introduction of the training that is available at a very reasonable cost.

#### **February 11 meeting - Virtual PC for the Masses**

 From time to time I've mentioned virtual computing at our meetings. In February, Kathy Walker and I will demonstrate the free Microsoft product, Virtual PC. We will try to keep this as simple as possible on a topic that can get very complex. I hope that you find this helpful and useful in your day to day computing. For those unfamiliar with what Virtual PC is used for:

*cont'd on Page 2 Use Microsoft Virtual PC 2007 to run multiple operating systems at the same time on the same physical computer. Switch between virtual* 

 *cont'd from page 1*

## **PRESIDENT'S CORNER - Cont'd**

*machines with the click of a button. Use virtual machines to run legacy applications, provide support, train users, and enhance quality assurance. Virtual PC lets you create separate virtual machines on your Windows desktop, each of which virtualizes the hardware of a complete physical computer. Use virtual machines to run operating systems such as MS-DOS, Windows, and OS/2. You can run multiple operating systems at once on a single physical computer and switch between them as easily as switching applications—instantly, with a mouse click. Virtual PC is perfect for any scenario in which you need to support multiple operating systems, whether you use it for tech support, legacy application support, training, or just for consolidating physical computers.*

#### **March 11 meeting – Windows 7 beta??**

 This meeting will all depend on how soon Microsoft releases their product. I hope that we will be able to demonstrate the next Microsoft operating system at the March meeting. More on this topic as time gets closer.

 Meetings are really starting to become interesting so I hope that you can attend as many as possible. Also, I hope that you participate in the meetings as well.

*Michael*

# **OFFICERS**

#### *President*

**Mike Young........................................(410) 551-4411 president @chesapeakepcusersgroup.org** *Vice President*

**Mike Regimenti.................................(301) 509-6091 vice-president @chesapeakepcusersgroup.org** *Treasurer*

**Karl Richmond.................................(410) 268-3860 treasurer @chesapeakepcusersgroup.org** *Secretary (Acting)*

**Kris Johnson.....................................(410) 544-8706 secretary @chesapeakepcusersgroup.org** *Publisher/Editor*

**Mike Regimenti.................................(301) 509-6091 editor@chesapeakepcusersgroup.org**

#### **CHAIRPERSONS**

*Programs Chairperson* **Craig Barlow.....................................(410) 266-6829 programs @chesapeakepcusersgroup.org** *Education Chairperson*

- **Sam Shepherd...................................(410) 647-6077 education @chesapeakepcusersgroup.org** *Membership Chairpersons*
- **Margaret Duggan.............................(410) 647-2722 membership @chesapeakepcusersgroup.org** *Public Relations Chairperson*

**Kris Johnson.....................................(410) 544-8706 pr@chesapeakepcusersgroup.org**

#### **SPECIAL INTEREST GROUPS (SIGS)**

*New Users Group* **Sam Shepherd...................................(410) 647-6077** *MidShore Computer Users Group SIG* **George Ireland ................................ (410) 745-2361 mscug @chesapeakepcusersgroup.org**

*Technology SIG*

**Mike Regimenti.................................(301) 509-6091 internet@chesapeakepcusersgroup.org** *Computer Refurbishing SIG*

**Fran Damratowski............................(410) 544-7047 refurbishing@chesapeakepcusersgroup.org** *Webmeister*

**Mike DeLucia....................................(410) 721-2991 webmeister @chesapeakepcusersgroup.org**

# **QuickMonth Calendar**

by Ken Peters Product Review, Hilton Head Island Computer Club, South Carolina http://hhicc.org product.review@hhicc.org

This article has been obtained from APCUG with the author's permission for publication by APCUG member groups; all other uses require the permission of the author (see e-mail address above).

 If you're tired of double clicking the clock to get the calendar up, then this program is for you. http://www.codedawn.com/qmc/quickmonth-calendar-download/

 QuickMonth Calendar is a freeware program which displays a small popup calendar on your Windows desktop whenever your mouse hovers over the clock in the system tray. The calendar display may also be toggled on and off by using the Windows+Q keyboard shortcut. The program works with XP and Windows 2000. Click the clock once to make it appear. Vista already has a popup calendar.

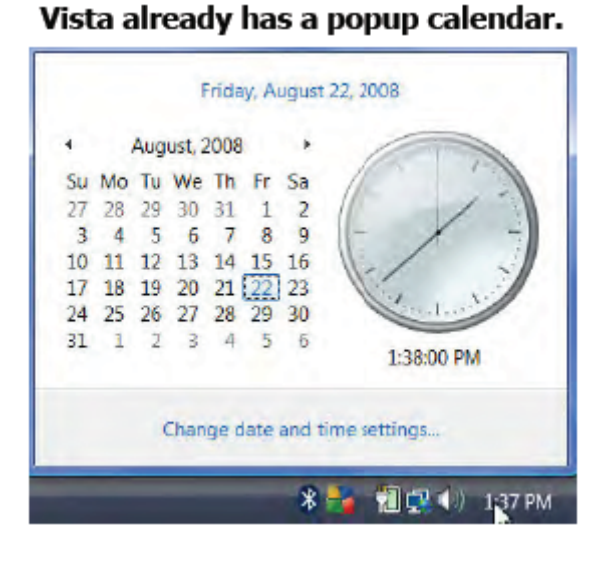

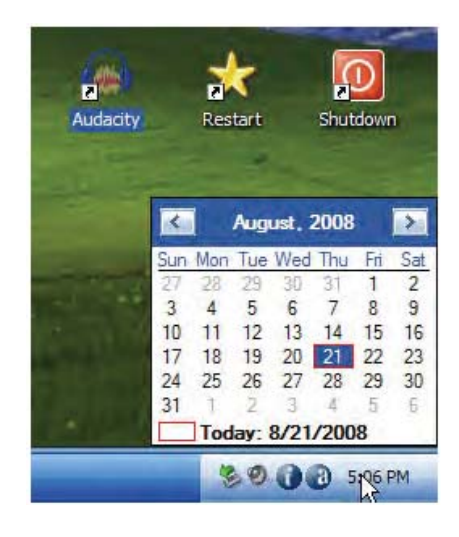

 You can get QuickMonth Calendar by visiting the download page. QuickMonth Calendar is free and does not include any adware or spyware.

 NOTE: Some antivirus programs have incorrectly detected QuickMonth Calendar as a Trojan horse. Do not be alarmed — this type of erroneous detection is called a false positive. If you

> **3** *cont'd on Page 4*

## **QuickMonth Calendar - cont'd**

receive a virus warning message regarding QuickMonth Calendar (qmc.exe), please report the false positive to your antivirus software manufacturer so they can update their definitions. Here are a few of Quick-Month Calendar's features:

 To quickly jump to today's date, right-click on the calendar or left-click the bottom of the calendar where it says "Today." Use the buttons at the top of the calendar to change the month. You can also left-click on the name of the month to see a popup menu of all the months (see Example 1).

Left-click on the year to quickly change the year (see Example 2).

 The calendar automatically detects the location of your Windows taskbar, so if you move the taskbar to the top, left, or right side of the screen, the calendar will still display next to your system tray clock (you may have to restart Windows once for the change to take effect).

 The look of the calendar changes according to what your system colors are (as determined by your current Windows theme or visual style). The calendar will appear in any program when you put the pointer over the clock. I have found this program very handy when trying to find a date when writing an email or other document. When I need to look up a date, it's very nice to have the calendar popup just by hovering the pointer over the clock. It's also helpful when on the telephone and trying to settle on a date.

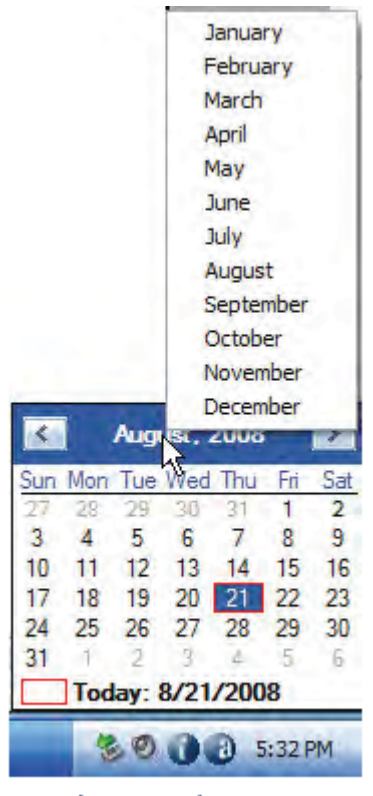

Example 1: Month popup menu

| 28               |                   | Sun Mon Tue Wed Thu |        | Fri |         |
|------------------|-------------------|---------------------|--------|-----|---------|
|                  |                   |                     |        |     | Sat     |
|                  | 29.               | 30                  |        |     |         |
|                  | 5.                | 6                   |        |     | ۹       |
|                  | $12 \overline{ }$ | 13                  | 14     | 15  | 16      |
| 18               | 19                | 20                  | 21     | 22  | 23      |
| 25               | 26                | 27                  | 28     | 29  | 30      |
|                  |                   |                     |        |     |         |
| Today: 8/21/2008 |                   |                     |        |     |         |
|                  |                   |                     |        |     |         |
|                  |                   |                     | $-9.1$ |     | 5:34 PM |

Example 2: Quickly change the year

# **Pinnacle Studio 12**

A Review by Beth Pickering, Sonoma Valley Computer Group, California

This article has been obtained from APCUG with the author's permission for publication by APCUG member groups; all other uses require the permission of the author (see e-mail address above).

 I would love to compare video editing programs and declare Pinnacle Studio 12 the easiest one to use, but to be honest . . . this is the only video editing I have ever done. To be precise: I had a borrowed laptop I had never used before, a few unrelated video clips (not mine), a few pictures (not mine), less than 24 hours to make a demo movie for my presentation, and a history of attracting glitches.

 Because Studio 12 is supposed to be easy for a beginner to use, I decided to go out of my comfort zone and put this software to the ultimate test: Like many users, I skipped reading the instructions. I have to admit to a little help. I had seen a live demo at a convention and watched some very short informational clips on www.pinnaclesys.com.

The hardest thing I had to do was choosing the options I wanted to use. The closest I got to a glitch was that the video card in my borrowed computer wouldn't support "Magic Bullet Looks".

 Starting with a "Montage", I began my quest. I already knew image editing had to be done on the main timeline and that any type of image could be (Graphic 1) used. The numbers showed what image went where. Moving the images around was as easy s drag and drop. "Undo" and "delete" were also handy. Mixing sections from different Montage themes didn't cause and problems. Leaving Montage boxes empty didn't either. The playback only showed an appropriately numbered space. With just a click of a button you can review your creation full screen. When you are editing that particular section of the orange bar turns green.

 There are hundreds of transitions on hand. Picking a category brings up a screen with thumbnail "A/B" boxes. Clicking on one activates the A to B transition so you can see how it looks. After deciding which one to use, you simply drag and drop it into place on the timeline. The other features use thumbnails of the image you are editing  $(Graphic 2)$  to show what the final look will be. All you have to do is select the one you want. As you become more skilled you can alter the feature itself. Some (like "Magic Bullet Looks") have visible boxes to adjust (see above) while others (see Boris Graffiti below) (Graphic 3) have an advanced mode to select. There are prompts where you can enter text and examples to see what it will look like. Any font that is on your computer can be used. Correcting red eye and removing the black bars so your images fill the movie frame can be done with the click of a button. It is possible to interweave up to 18 video tracks in minutes.

*cont'd on Page 6* Pinnacle Studio 12 has two dedicated sound tracks - one for special sounds and the other for background music. You can import songs to use as is, or you can add them to "Scorefitter" – your own original background music composer. It is as easy to use as the image editors. Several choices have been pre-loaded in the software. You simply pick a style, (Graphic 4) pick a song, pick a version and listen to the result. If you don't like it, you just start over. The length can be changed by dragging the beginning or ending points. The "song" can be changed at anytime by using the "accept changes" button. also easy. You select the media, then the drop down box choices, and click

## **Pinnacle Studio 12 - cont'd**

the "Create" button.

#### Graphic (5)

 I didn't do it, but I understand that outputting is also easy. You select the media, then the drop down box choices, and click the "Create" button.

 My experience with Pinnacle Studio 12 was effortless and fun. Users with no experience can easily make professional looking movies, while knowledgeable editors can tweak their movies to an all time high.

#### Graphic 1

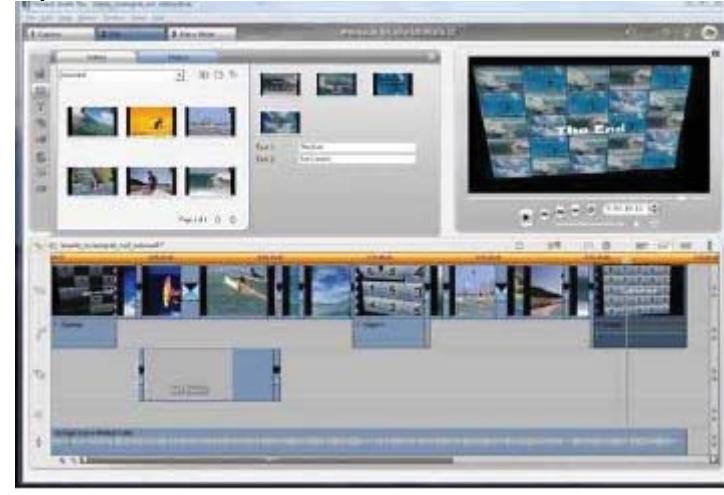

Graphic 3

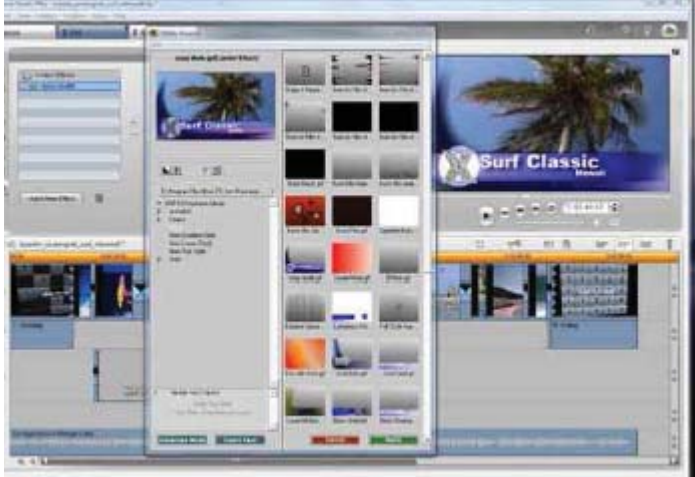

#### Graphic 4

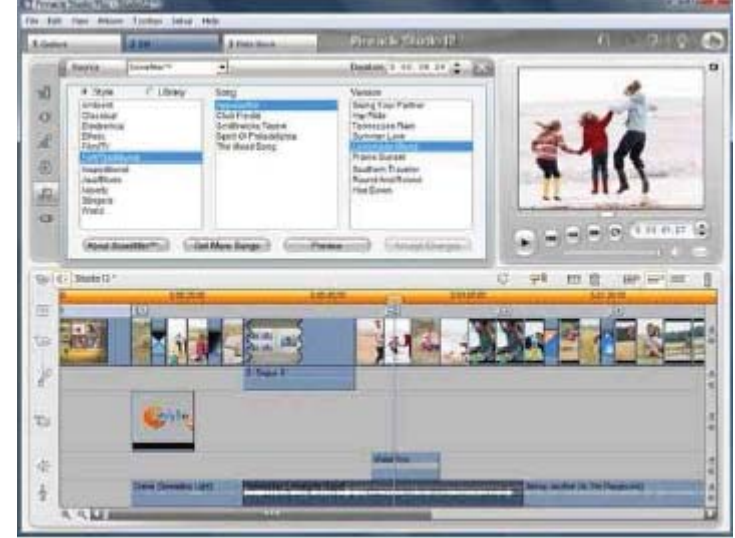

#### Graphic 2

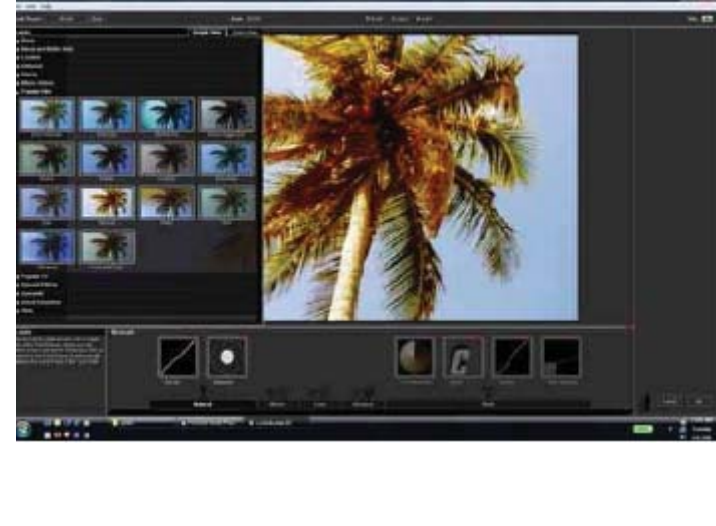

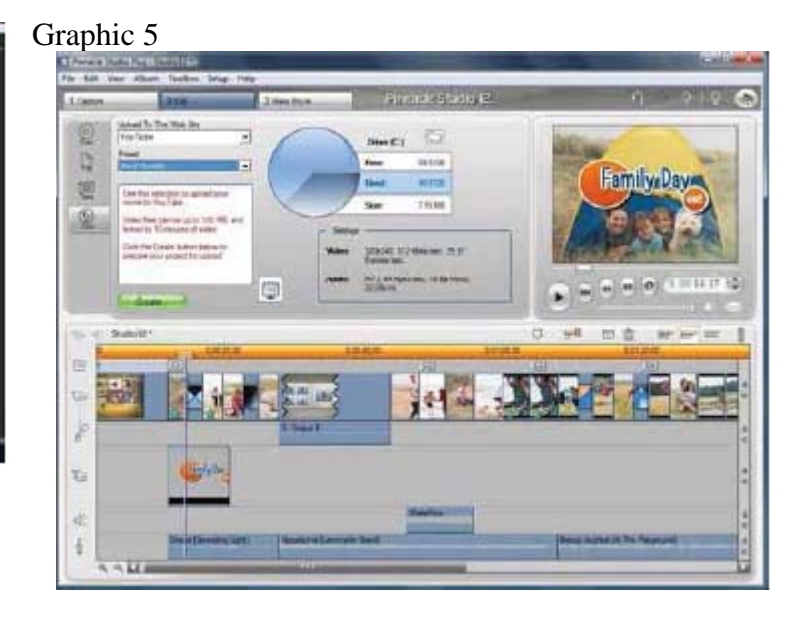

**Mac versus PC** by Sandy Berger, Compukiss.com www.compukiss.com

This article has been obtained from APCUG with the author's permission for publication by APCUG member groups; all other uses require the permission of the author (see e-mail address above).

 We have all seen the popular Apple television commercials encouraging computer users to switch from Windows to Mac. Not only are the commercials convincing, but Apple has made some moves that make the Mac a viable option for computer users. In years past, the biggest drawback to purchasing a Mac was that Windows software was incompatible with a Mac. You couldn't use Windows software that was not available in a Mac version so switching from a PC to a Mac meant repurchasing all your software applications.

 Then Apple made the move from Motorola processors to Intel processors. This made the Apple hardware compatible with Windows software. Any Mac that you purchase today is able to run both the Windows and the Mac operating system. You can do this by using a free Apple program called Boot Camp that is available to all Mac users. Using Boot Camp, you have to reboot the computer every time you want to switch between the two operating systems. Another option makes using Windows on a Mac even easier. If you purchase a simple virtualization product like Parallels, you can switch on the fly.

 Being able to run Windows on a Mac has been a boon to Apple. In 2004 their market share in the operating system segment was a little over 3%. Today it is close to 8% and growing. There are fewer worries when using a Mac. For the most part, Macs are almost completely virus and spyware free. It's not that Macs are actually more secure, it's just that with the viruses and programs that infiltrate computers to steal information and to send out spam are operating system-specific. In other words, the hackers have to create their programs to run on either Windows or Mac.

Since the Windows operating system is currently running on over 90% of computers, that operating system is the most likely target for the bad guys. So right now, Macs are ignored by most hackers.

 It can also be said that Macs run their software better than PCs. The reason that this is true is that because Apple produces all of the hardware they can have strict control over every hardware component. So the software producers know exactly what hardware their software will run on. In the PC world, slight differences in the hardware can cause software headaches. As you know, with HP, Dell, Acer, Sony, Gateway, and many others producing the hardware, there is compatibility, but not necessarily full hardware/software compliance.

 So why doesn't everyone switch to the Mac? Well, it can be summed up quite easily in one word, "Price". Macs always have been, and are still are, more expensive than PCs. Often Macs can cost several hundreds of dollars more than comparable Window's machines. This week Apple announced their first sub-\$1,000 laptop computer. The MacBook will now be selling at \$999. Their higher-end MacBook Pro will start at \$1,999. In contrast, you can buy many Windows laptops for under \$1,000, and some are now even under \$500.

 Another thing that makes the Mac more costly is that when you purchase an Apple computer it comes with the Mac OS X operating system. If you want to run Windows on your Mac as well, you will have to purchase a full version of Windows. As I write this, Amazon is selling the full version of Windows XP Home Edition

## Almost everyone needs a little help with Word 2007 - Part Deux

*by* 

*Linda Gonse, Editor and Webmaster, Orange County IBM PC Users' Group, California www.orcopug.org editor@orcopug.org*

This article has been obtained from APCUG with the author's permission for publication by APCUG member groups; all other uses require the permission of the author (see e-mail address above).

You may want to fill in the basic commands on the Quick Access Toolbar with different commands not on the dropdown list. In that case, right click on the down arrow for the dropdown menu and go to More Commands... at the bottom. There are five categories,

so click through them to see what they offer. You'll be surprised. In each category, there are dozens of commands for just about any task and circumstance.

When you find a command you want to use, click to select it in the left window (see screenshot below) and click on the Add button with the arrows to move it to the right window.

Alternatively, you can click on the Microsoft Office Button. At the bottom of the dialog box click on Word Options. Then, in the list that appears on the left, click on Customize.

 A familiar box with a double window will open. It is the same box that you can open from the down arrow next to the Quick Access Toolbar.

 My Quick Access Toolbar has several preset command buttons and one macro that I recorded (to add the pathname to the bottom of documents). Without intentionally doing so, I nearly recreated the Standard Toolbar offered in earlier versions of Word.

 The commands that I found useful to add were Open, Blank Page, Save, Undo, Redo, Page Setup, Print Preview, Print, Show/Hide, PathName (the macro), and Close.

Although a couple of the commands are available by clicking on the Microsoft Office Button, it is still faster and less distracting to have them at the top of the window and only one click away, rather two or more.

#### Tabs that open contextual "ribbons"

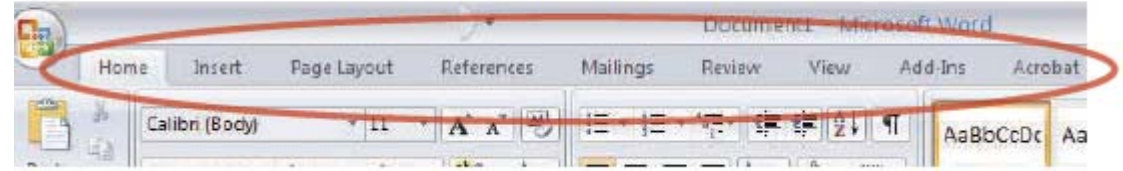

## Word 2007 - cont'd

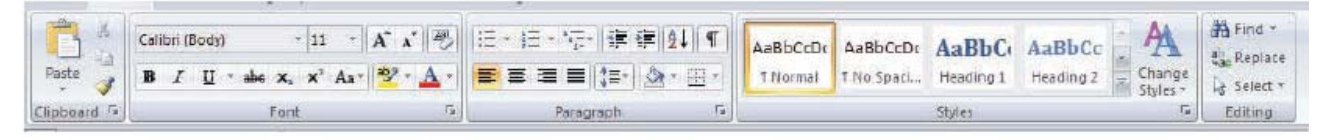

The "Ribbon" options that correspond to the Home tab

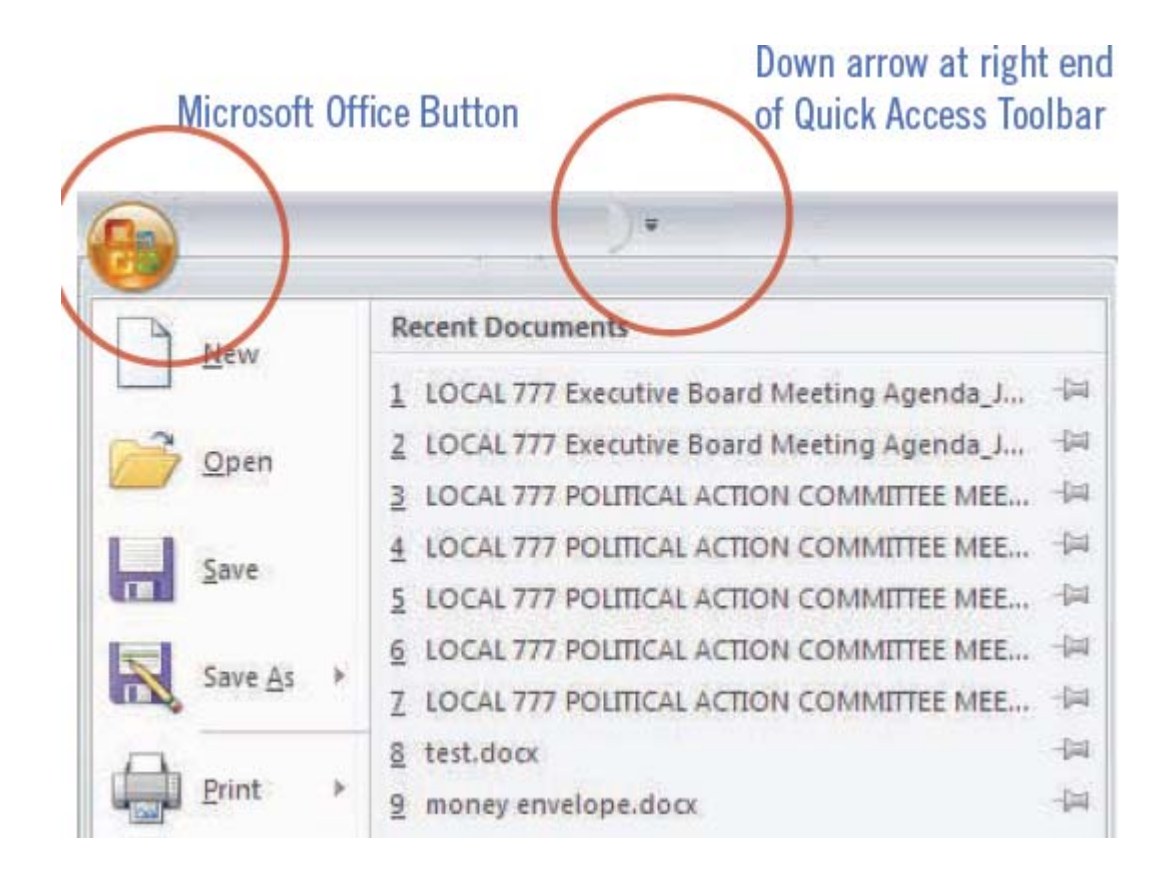

*cont'd on Page 10*

## Word 2007 - cont'd

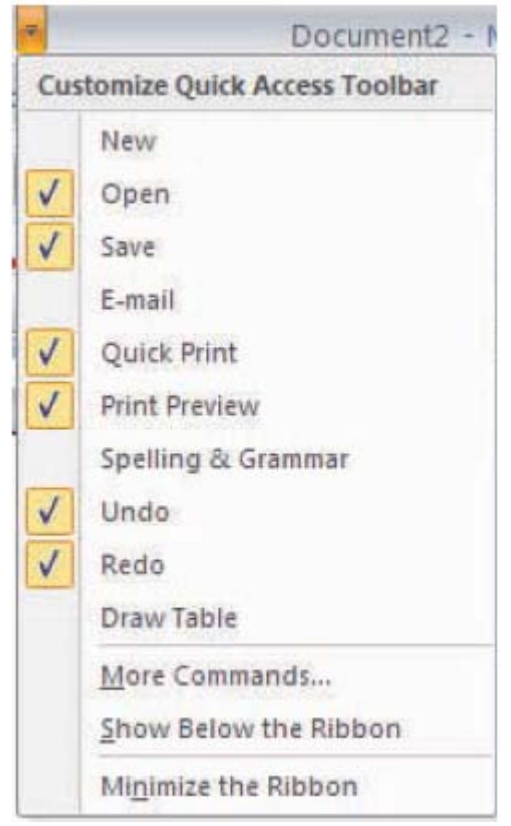

## Select commands here for the Quick Access Toolbar.

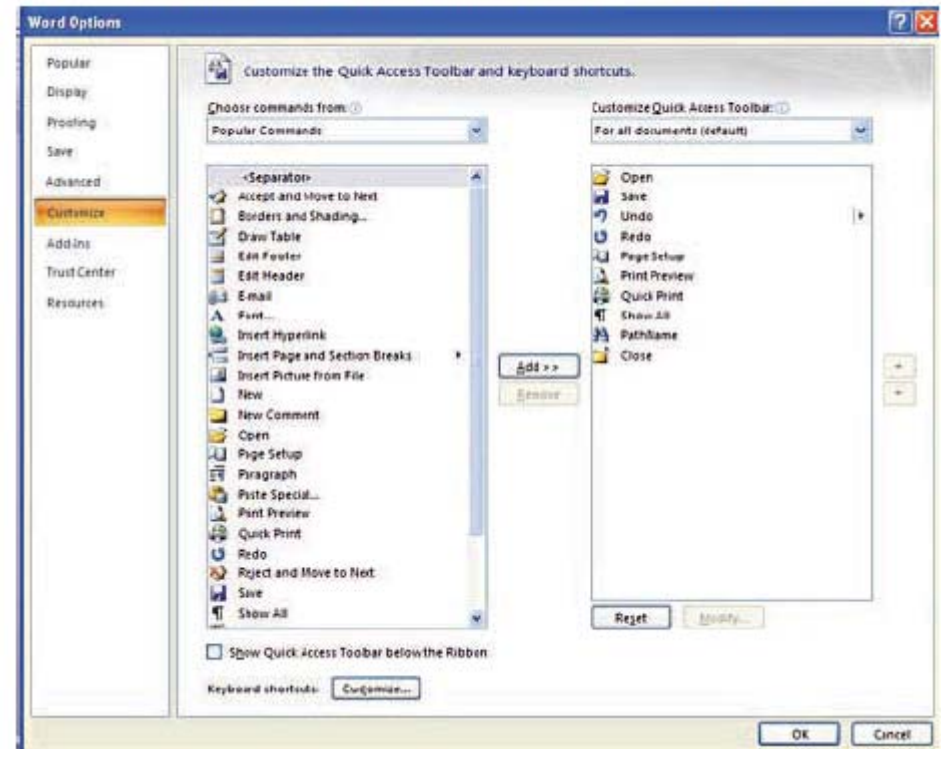

*cont'd on Page 11*

## Word 2007 - cont'd

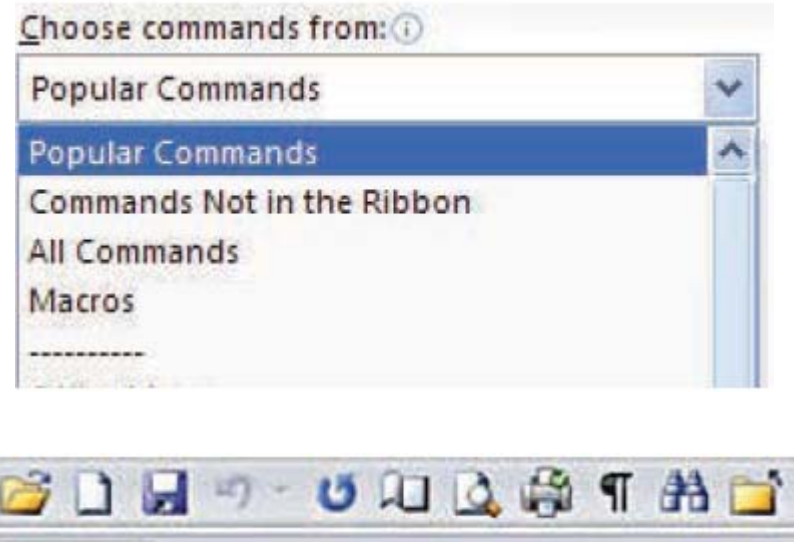

*cont'd from Page 7*

### **Mac versus PC - cont'd**

for \$179. A full version of Windows Vista Home Premium is currently selling at Amazon for \$222. If you want to add the ability to easily switch between the two operating systems, you will have to dish out about \$80 more for Parallels or another good virtualization program. In some cases those added costs can almost double the cost of a cheap PC.

 The other reason that some people won't switch to a Mac is that they don't want to have to learn to use a new operating system. But if you are currently using Windows XP and you purchase a new computer now, you will have at least a slight learning curve to make the transition to Windows Vista.

 If Apple would lower their prices and create a free program that would let you run Windows without rebooting, I wouldn't mind purchasing the additional Windows software necessary to be able to run both operating systems on a Mac. In fact, I think that those two changes would have people flocking in droves to the Mac. But then, if the Apple operating system gains a bigger market share, hackers will start targeting it as well as Windows. Oh well, I guess life in the computer world really does mirror life in the real world. It seems that nothing will ever be perfect in either world.

Parallels Desktop for Mac is the first solution for Intel-Macs that give you the flexibility of running Windows on a Mac OS X simultaneously without rebooting. C

**The Next Regular Meeting will be at The Severn River Middle School**

## **Wednesday December 10th, 2008**

**Meeting will be held in the large meeting room. It starts at 7:00 P.M. with club business and a short discussion period.**

# *presentation on* **PC Gaming**

# **by Patrick Regimenti**

**Members and their friends are welcome to come, ask questions and become enlightened.**

#### **How to Find: Severn River Middle School**

SRMS is close to the Arnold, MD campus of the Anne Arundel Community College. From Annapolis and parts south, take Rte 2 (Ritchie Highway) north about 3 miles from the intersection of Rt. 50, **turn right on College Parkway**. At the first light, turn left on Peninsula Farm Road. (Of course, if you are coming from points North, you would turn left on to College Parkway) about a half-mile down the road the large SRMS school building, set back off a large two level parking lot, will be visible on your right. Park here and go to the main entrance. Signs will be posted to direct you to the **Large Group Room** where we will be meeting.

**How to fi nd: The Technology SIG, A ChPCUG Special Interest Group\*\***

**The meetings are held at the SRMS in the Library.**

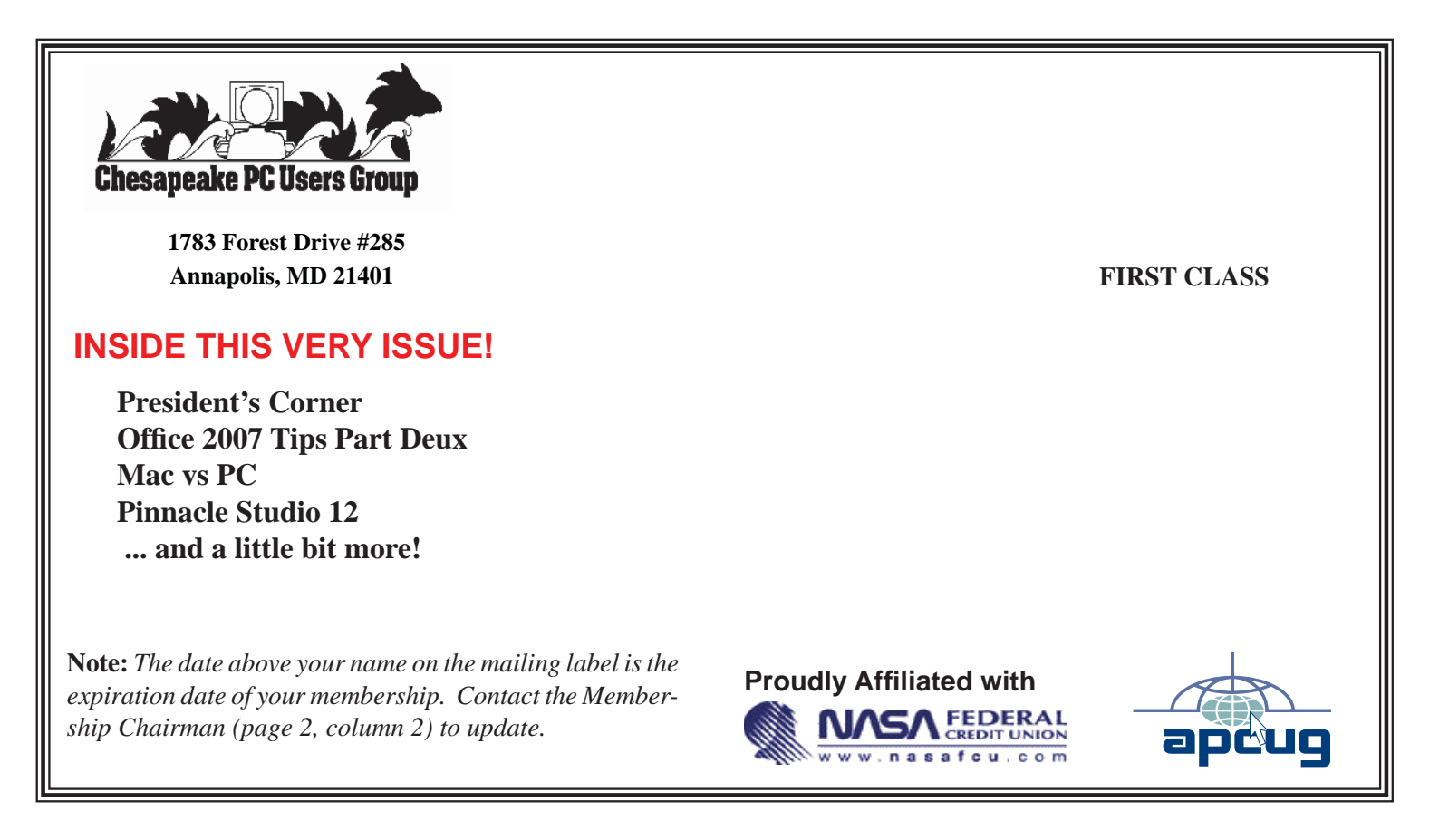